## **ADMINISTRATION** Create groups and tags

#### SUMMARY:

You can categorize documents in several different ways with Ubidogy, and we'll go through this document

- 1) Tags
- 2) Document Sets/Types
- 3) Categories

2024-04-20

 **Ubidogy A/S Written by: Søren Agerbo Frydensbjerg**

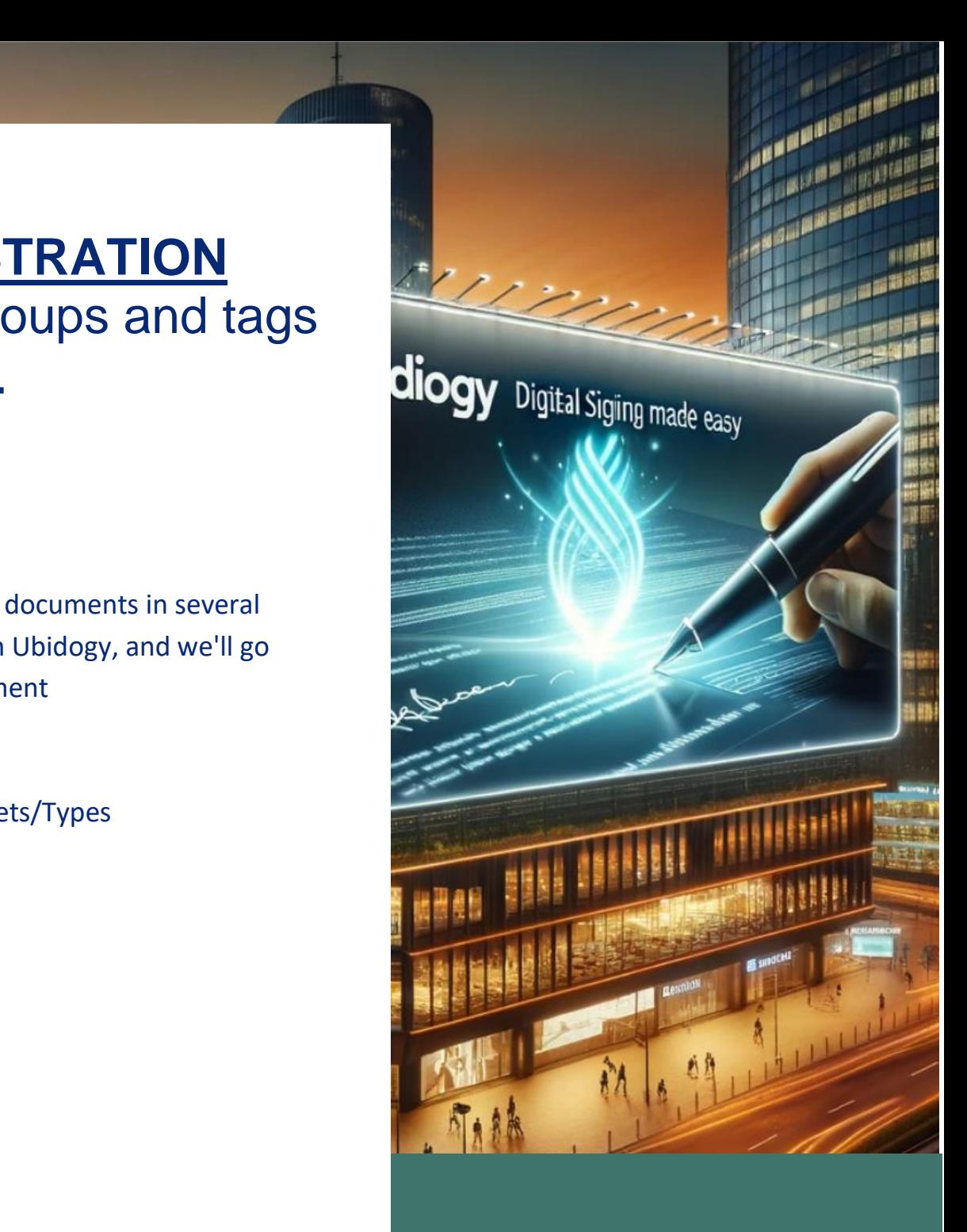

## **Z** UBIDOGY

Klamsagervej 358230 Åbyhøj [info@ubidogy.com](mailto:info@ubidogy.com) ubidogy.com

# **Tags**

Tags are a way to mark up your documents so they'll be easier to find in the future.

Tags are words you can use to classify your documents, and it's a bit more freestyle than document categories.

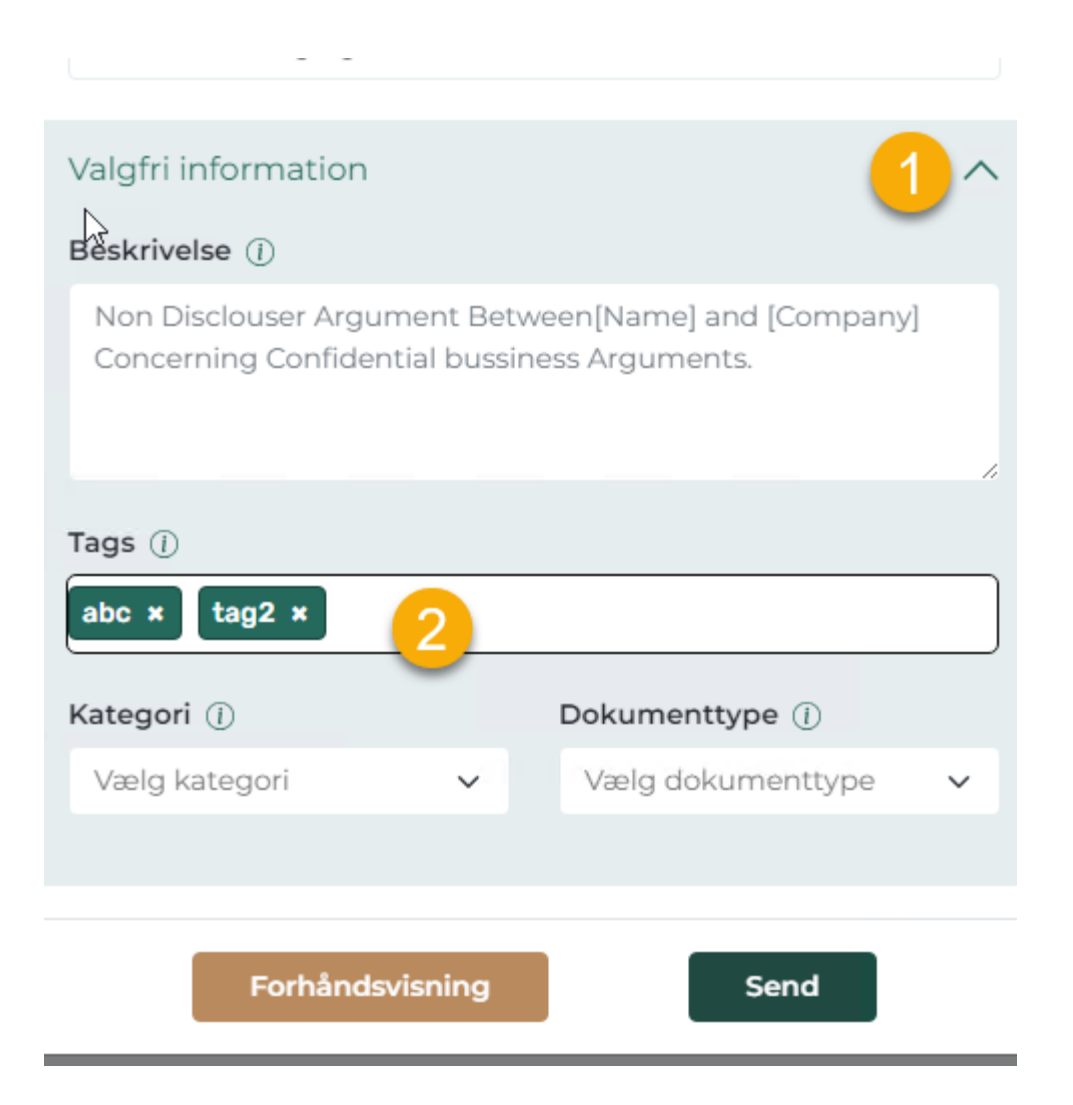

In signing, you can select Optional Information and then you can create Tags. If you have made tags before, they will come as suggestions, but otherwise you just type your tag and press enter.

You do this as many times as you want tags.

# **Categories**

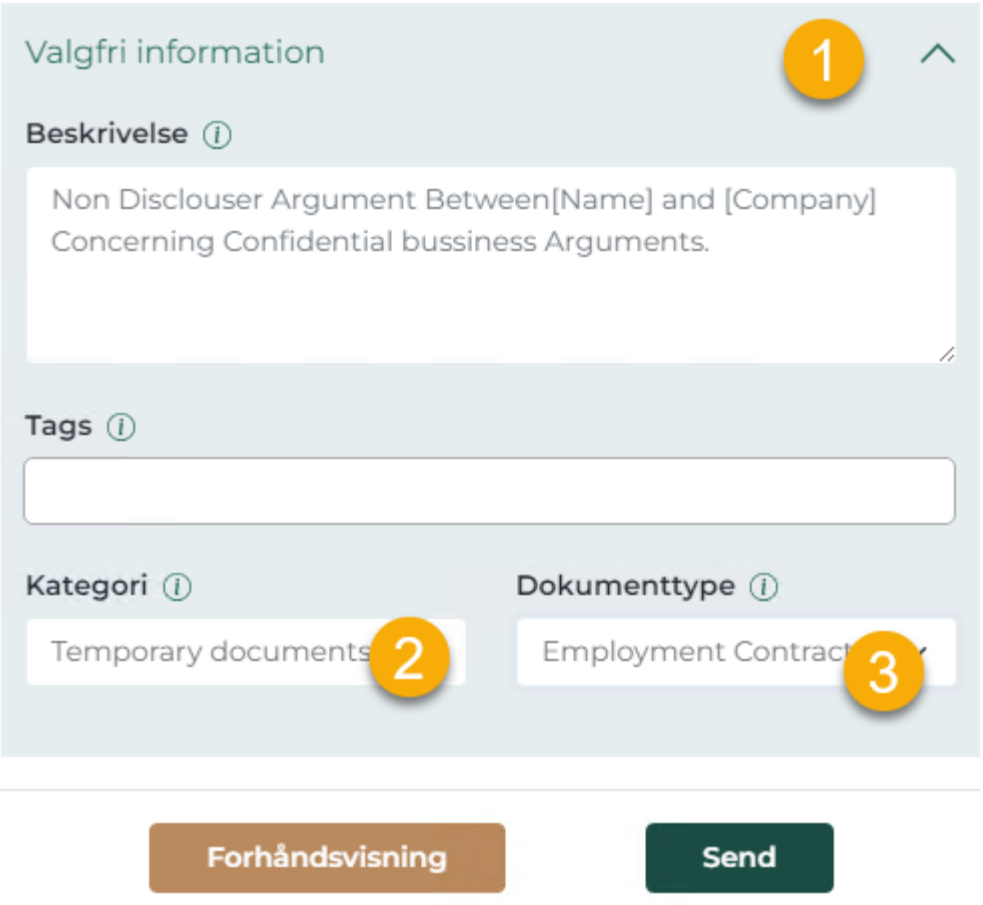

Categories are an additional way to categorize documents. When signing, you can choose categories you have created in the left dropdown.

When you sign up for Ubidogy, you automatically get some categories. You can delete them and make your own.

To create categories, select Options,  $\rightarrow$  Documents,  $\rightarrow$  Categories

Ubidogy.com – [info@ubidogy.com](mailto:info@ubidogy.com) – ubidogy.com

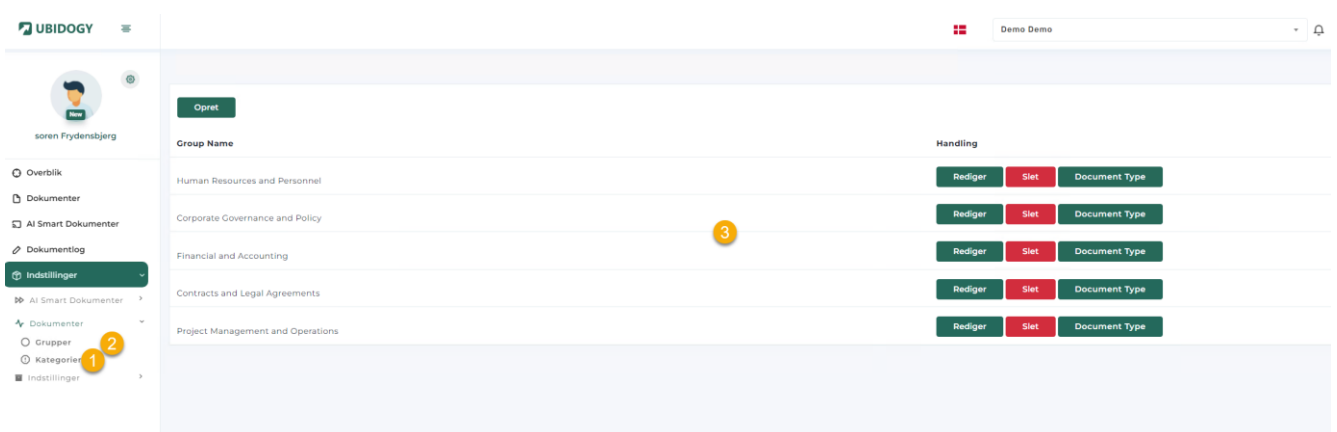

## **Document Sets/Types**

Document sets and types (seen as document types in the user interface) are also a way of grouping.

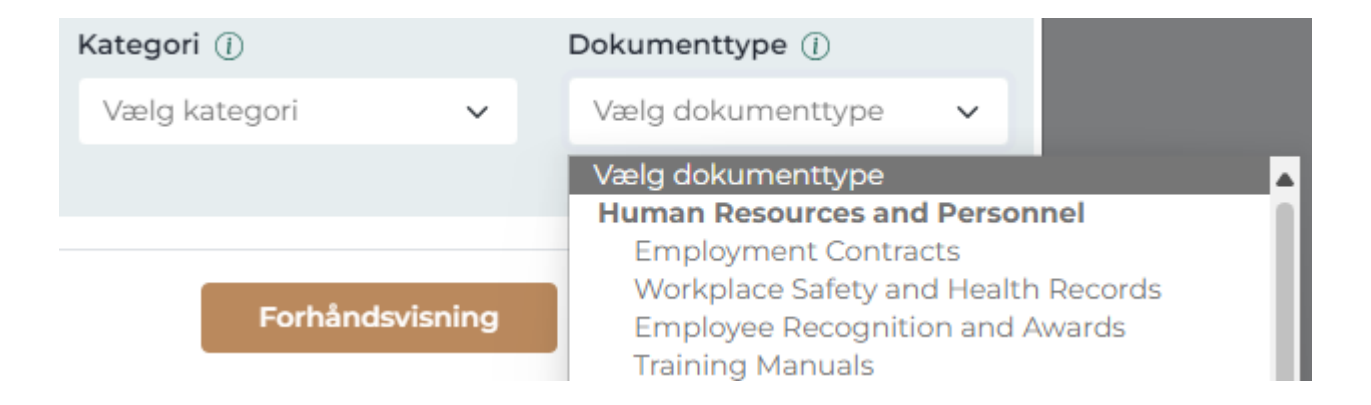

The marked headings (Human Resouces and Personnel) are a group under this one has document types.

You can create the groups and types you need by going to Settings,  $\rightarrow$  Documents,  $\rightarrow$ Groups.

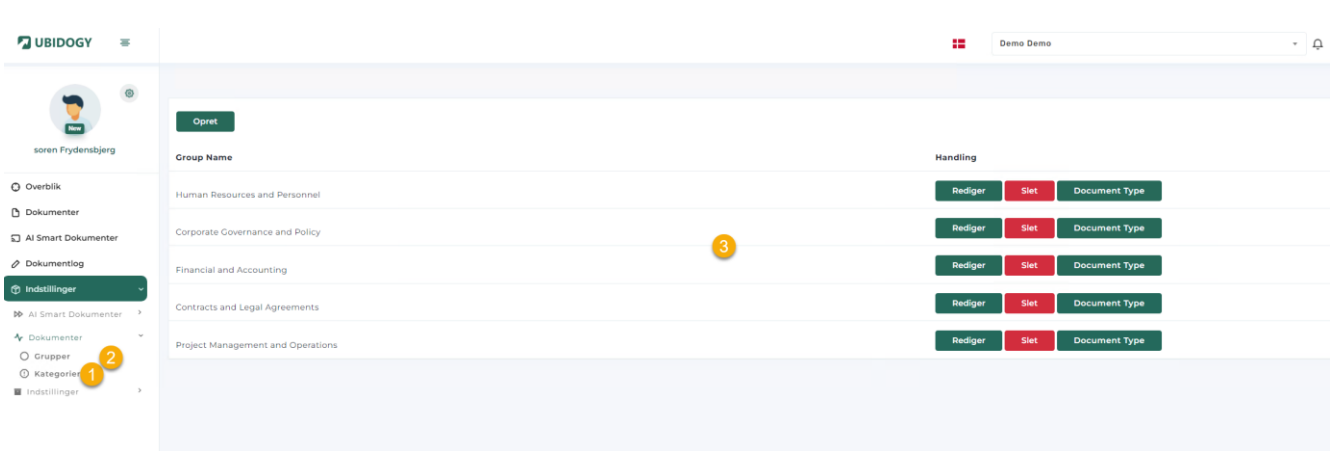

Ubidogy.com – [info@ubidogy.com](mailto:info@ubidogy.com) – ubidogy.com

Types are created under each group by selecting Document Type in the line.